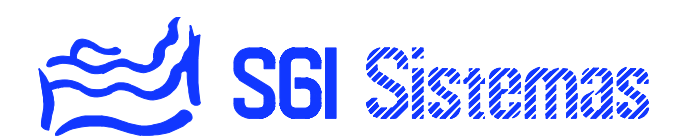

## **Pantalla Táctil ComboTouch**  *Manual de uso e instalación*

- Revisión 0107 -

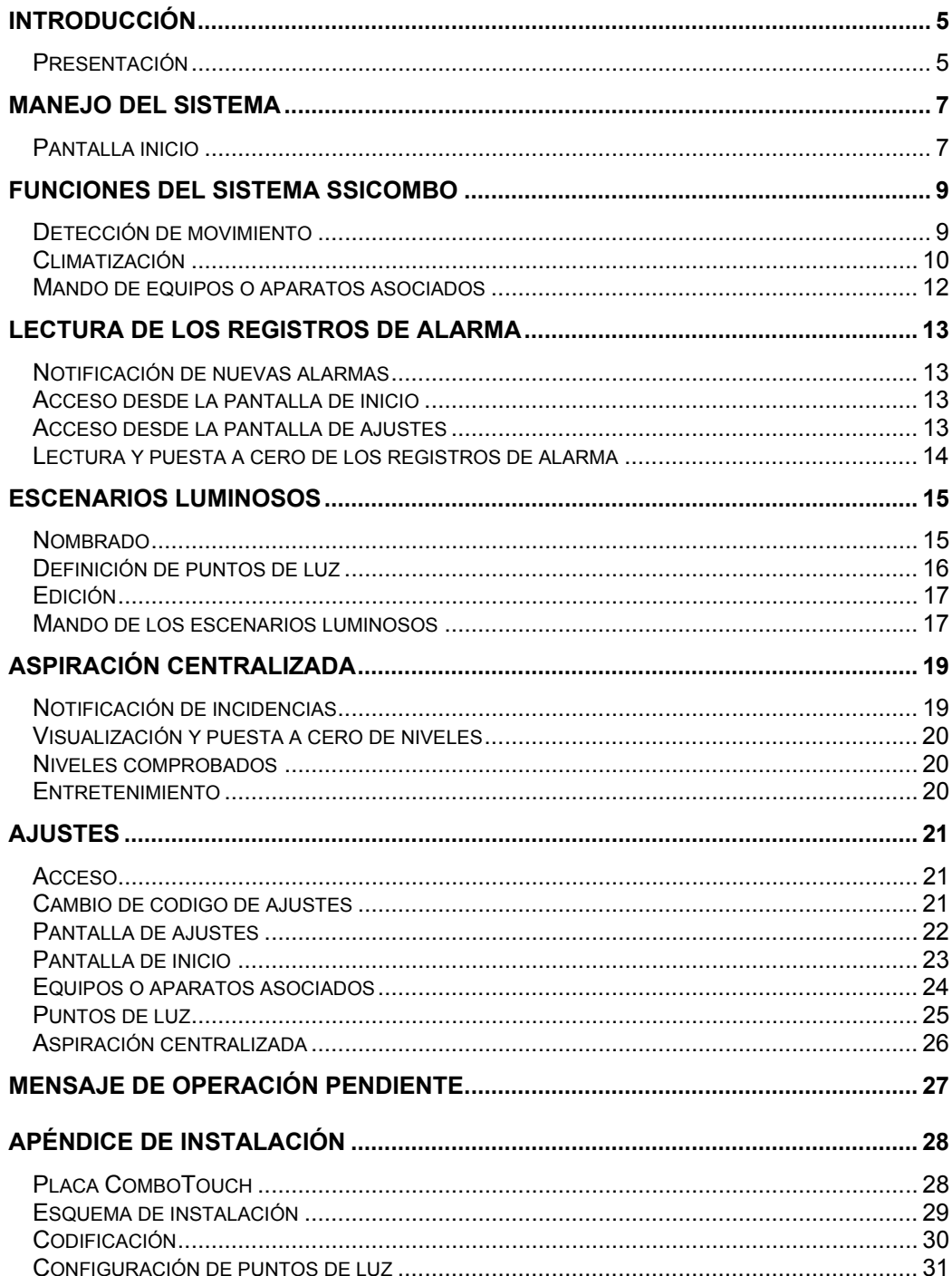

# **INDICE**

## **INTRODUCCIÓN**

### **PRESENTACIÓN**

ComboTouch es una pantalla táctil diseñada para el manejo de la central domótica SSICombo. Permite manejar las instalaciones del hogar asociadas al sistema y efectuar operaciones tales como activar/desactivar la detección de movimiento, subir o bajar la temperatura de regulación de la climatización, crear y aplicar escenarios luminosos o bien encender o apagar aparatos eléctricos, motorizaciones, iluminación exterior, riego o cualquier otro automatismo incorporado en el sistema a través de una simple pulsación en un intuitivo y estético panel grafico-táctil.

La pantalla permite también la visualización, aviso y puesta a cero de los registros de alarma de la central SSICombo o de la aspiración centralizada integrando ambos sistemas en una sola unidad.

De sencillo y atractivo diseño la pantalla táctil acerca todo tipo de usuario a las comodidades y seguridad de la tecnología domótica.

#### **Resumen de características**

- **Protección de bienes y personas.**
- Activación, desactivación y visualización del estado de 2 zonas de detección de movimiento
- Visualización y puesta a cero de alarmas de: vigilancia de incendio, fuga de agua, fuga de

gas, timbre de asistencia (alarma médica), fallo de red, batería baja, y corte de línea telefónica.

- Confort y gestión energética.
- Visualización y cambio del modo de climatización.
- Visualización de las temperaturas medidas.
- Visualización y modificación de la temperatura de regulación.
- Mando de equipos o aparatos asociados.
- Mando y visualización del estado.
- Modificación del nombre.
- Escenarios luminosos:
- Creación de hasta 8 escenarios luminosos independientes.
- Nombrado de cada uno de los 8 escenarios luminosos posibles.
- Regulación de hasta 16 puntos de luz.
- X-10: Soporte de código estándar o extendido. Regulación dimmer o todo/nada.
- Aspiración centralizada:
- Visualización y puesta a cero del estado de:
- $\triangleright$  Mantenimiento.
- $\triangleright$  Limpieza de filtro.
- $\triangleright$  Vaciado de cubeta.

## **MANEJO DEL SISTEMA**

ComboTouch permite interactuar con el sistema SSICombo, crear escenarios luminosos y visualizar el estado del equipo de aspiración centralizada. Para acceder a dichas funciones dispone de un conjunto de pantallas grafico-táctiles de sencillo manejo.

El acceso a cada una de las pantallas se realiza a través de la *pantalla inicio* (Figura 1). Esta nos ofrece hasta seis pulsadores gráficos que dan acceso a las distintas pantallas que nos permitirán el manejo de cada una de las funciones disponibles.

## **PANTALLA INICIO**

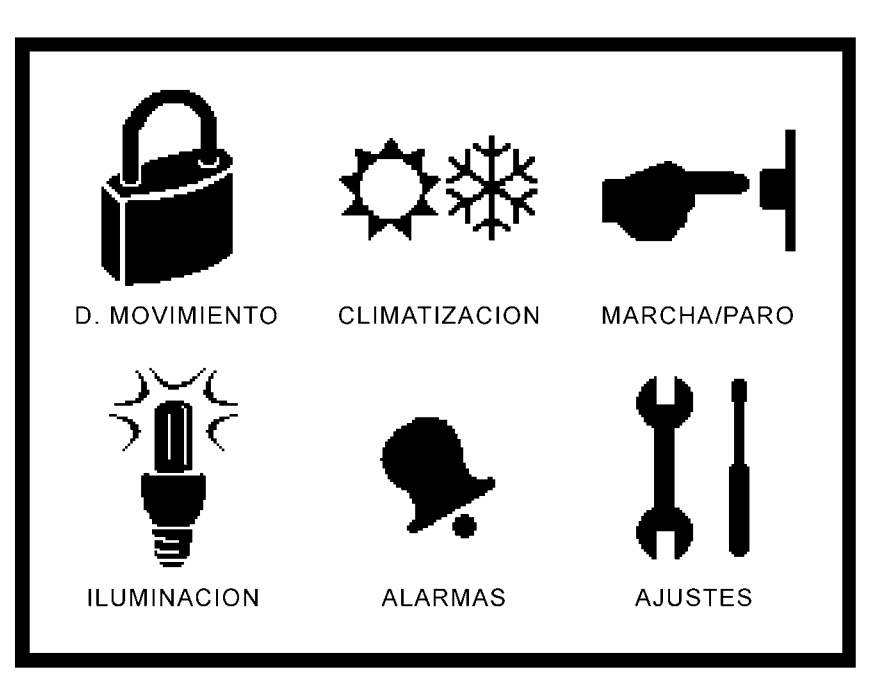

*Figura 1 - Ejemplo de pantalla de inicio* 

La *pantalla inicio* (Figura 1) aparece por defecto al iniciar el sistema. El resto de pantallas del sistema incorporan un pulsador grafico de nombre  $\Delta$  inicio que situado en la esquina superior derecha permite el acceso a esta.

Esta pantalla puede contar, según los ajustes del equipo, con hasta seis pulsadores gráficos que dan acceso las siguientes opciones:

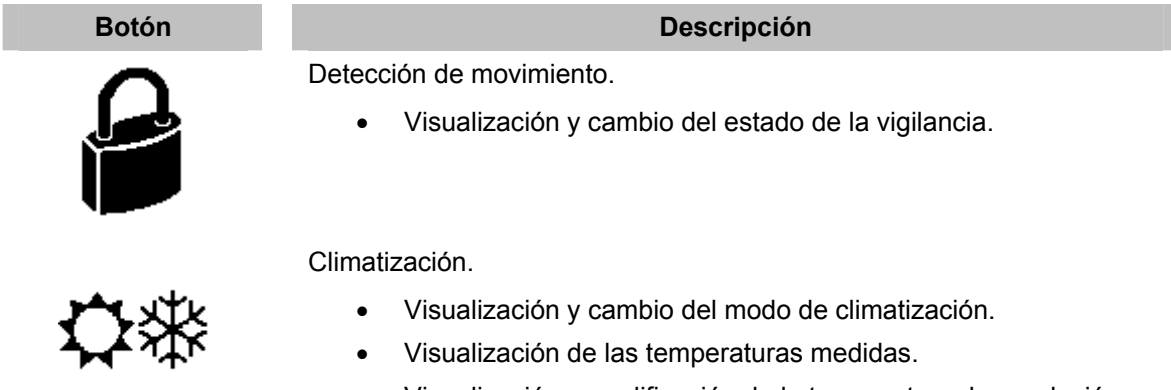

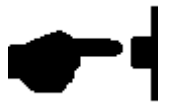

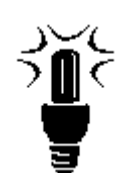

Mando de equipos o aparatos asociados.

- Forzar la marcha de equipos o aparatos asociados.
- Forzar el paro de de equipos o aparatos asociados.
- Cambio a automático de equipos o aparatos asociados.

Escenarios luminosos.

- Nombrado de escenarios luminosos.
- Definición de puntos de luz.
- Creación/edición de escenarios luminosos.
- Aplicación de escenarios luminosos.

Aspiración centralizada.

- Visualización y puesta a cero del estado del mantenimiento.
- Visualización y puesta a cero del estado del filtro de aspiración.
- Visualización y puesta a cero del estado del vaciado de cubeta.

Alarmas.

- Visualización de registros de alarma.
- Puesta a cero de registros de alarma.

#### **A**iustes

- Selección de pulsadores de la pantalla inicio.
- Habilitación de salidas de aparatos o equipos asociados.
- Nombrado de salidas de aparatos o equipos asociados.
- Habilitación de puntos de luz.
- Nombrado de puntos de luz.
- Configuración de los parámetros de mantenimiento de la aspiración centralizada.
- Configuración de la notificación de los niveles de comprobación de la aspiración centralizada.
- Acceso a lectura y puesta a cero de registros de alarma.
- Configuración de la notificación de alarmas.

*Tabla 1 – Opciones del menú principal* 

#### **Registros de alarma o mensajes de la aspiración pendientes de puesta a cero**

En caso de existir registros de alarma de la central SSICombo o incidencias en los niveles de la aspiración pendientes de puesta a cero un icono parpadeante <sup>ap</sup>arecerá en los pulsadores gráficos de *Alarmas* y/o *Aspiración Centralizada* respectivamente.

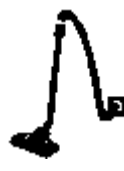

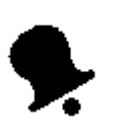

## **FUNCIONES DEL SISTEMA SSICOMBO**

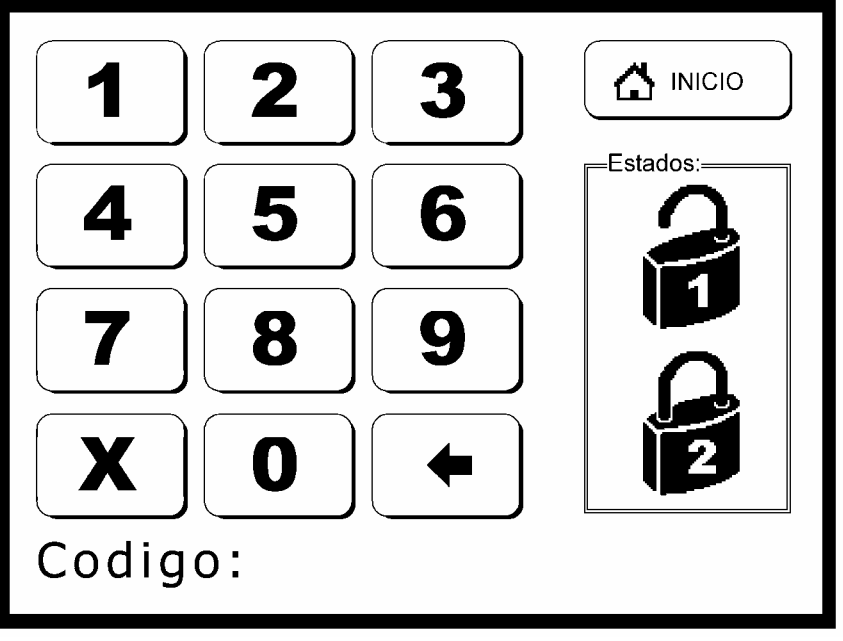

## **DETECCIÓN DE MOVIMIENTO**

*Figura 2 - Pantalla de la vigilancia de detección de movimiento* 

### **Descripción de servicios**

Visualización del estado de la vigilancia y cambio de estado de la vigilancia.

### **Manejo**

La *pantalla de detección de movimiento* (Figura 2) nos muestra la vigilancia de las dos zonas mediante el dibujo de dos candados que pueden mostrar los siguientes estados:

**Zona 1 Zona 2** 

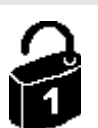

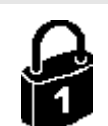

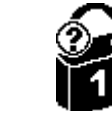

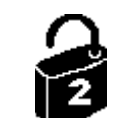

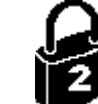

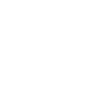

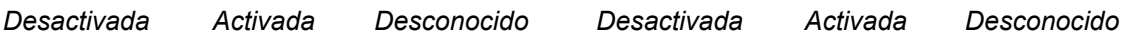

*Tabla 2 – Estados de la vigilancia de detección de movimiento* 

Para cambiar el estado de la vigilancia de detección de movimiento tan solo es necesario introducir el código de zona correspondiente programado en la central SSICombo. Ver el manual de usuario de la central para más información.

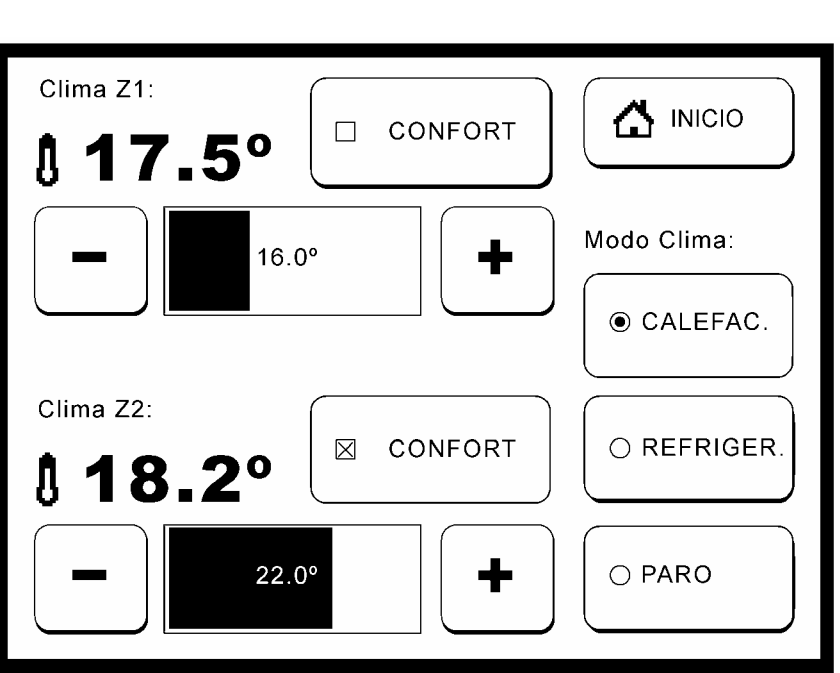

## **CLIMATIZACIÓN**

*Figura 3 - Pantalla de climatización* 

#### **Descripción de servicios**

- Visualización y cambio del modo de climatización.
- □ Visualización de las temperaturas medidas.
- Visualización y modificación de la temperatura de regulación.

#### **Manejo**

La *pantalla de climatización* (Figura 3) nos muestra el modo de operación así como información relativa a las dos zonas de regulación. Permite cambiar el modo de operación y la temperatura de regulación de cada una de las zonas.

#### **Visualización y cambio del modo de climatización**

Para realizar el cambio de modo de climatización es tan solo necesario presionar el pulsador correspondiente del panel *Modo clima*: *calefac.*, *refriger.*, o *paro* para cambiar a calefacción, refrigeración o paro respectivamente. Una vez completado el cambio el marcador de selección se situará en el nuevo modo. A continuación la pantalla actualizará la información relativa a las dos zonas de regulación.

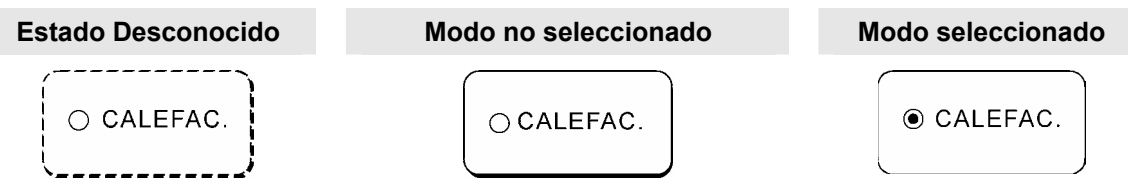

*Tabla 3 - Posibles estados de los pulsadores de modo de climatización* 

#### **Visualización de las temperaturas medidas.**

La temperatura medida en cada una de las zonas de climatización puede verse en los paneles con nombres *Clima Z1* y *Clima Z2* al lado del icono de un termómetro (Figura 4).

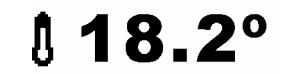

*Figura 4 - Temperatura medida* 

#### **Visualización y modificación de la temperatura de regulación.**

La temperatura de regulación de cada una de las dos zonas de climatización puede ser modificada mediante una barra de nivel (Figura 5). Dicha barra muestra la temperatura actual de regulación normalmente establecida por el programa horario de la central SSICombo. Si el pulsador *confort* esta pulsado, y seleccionado mediante una cruz, la temperatura de regulación corresponderá a la introducida temporalmente por el usuario bien sea a través de la central SSICombo o de la propia *pantalla de climatización* (Figura 3).

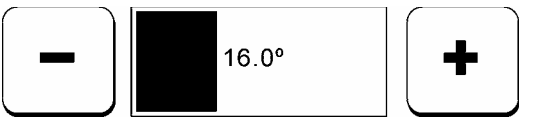

*Figura 5 – Barra de temperatura de regulación* 

Para cambiar temporalmente la temperatura de regulación establecida por programación es necesario presionar los pulsadores *más "+"* o *menos "-"* aumentando o disminuyendo respectivamente la barra de nivel hasta obtener la temperatura deseada. Automáticamente el botón de *confort* correspondiente se activará apareciendo una cruz en el mismo una vez la modificación se haya realizado con éxito.

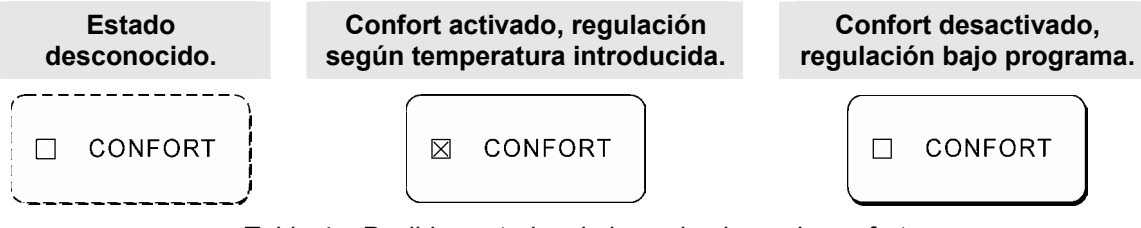

*Tabla 4 – Posibles estados de los pulsadores de confort* 

Para anular los cambios introducidos en la temperatura de regulación y recuperar la programación por horario es necesario volver a presionar el pulsador *confort*. El botón seleccionado quedará otra vez desactivado desapareciendo la cruz al completarse la operación.

En caso de no anular la función de *confort* manualmente la central SSICombo recuperará la programación horaria automáticamente, según la configuración establecida en la central. Ver el manual de instalación de la central para más información.

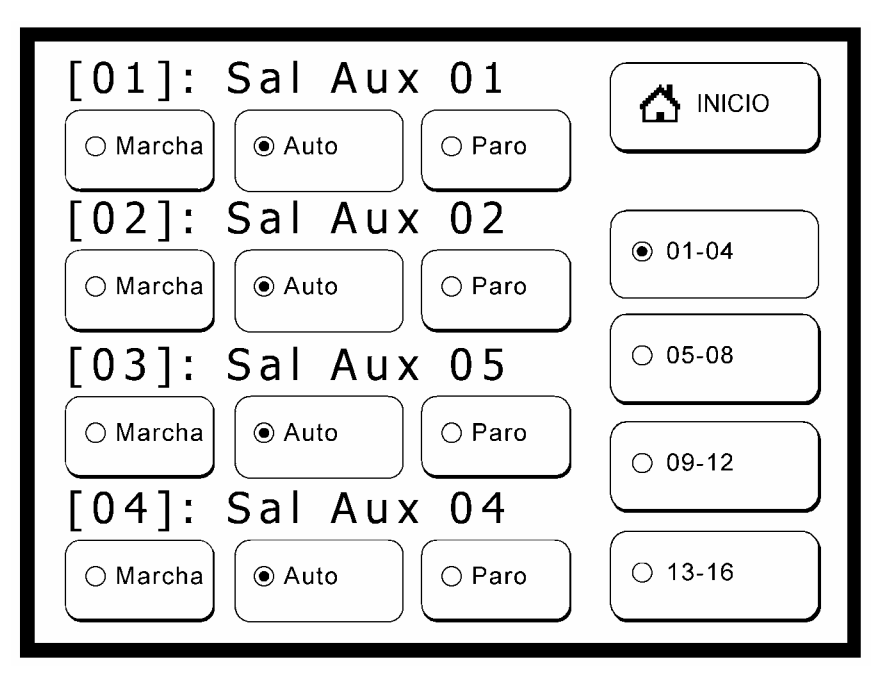

#### **MANDO DE EQUIPOS O APARATOS ASOCIADOS**

*Figura 6 – Pantalla de mando de equipos o aparatos asociados* 

#### **Descripción de servicios**

- Forzar la marcha de equipos o aparatos asociados.
- Forzar el paro de de equipos o aparatos asociados.
- Pasar a automático el mando de equipos o aparatos asociados.

#### **Manejo**

La *pantalla de mando de equipos o aparatos asociados* (Figura 6), cuyo pulsador de acceso aparece en la *pantalla inicio* (Figura 1) como *marcha/paro*, muestra el número, nombre y estado de las 16 salidas auxiliares que gobiernan los equipos o aparatos asociados a la central SSICombo. La visualización de estas 16 salidas está dividida en cuatro pantallas a las que accederemos pulsando sobre uno de los cuatro selectores gráficos situados a la derecha.

Una vez seleccionada la pantalla que incluya la salida correspondiente al equipo o aparato asociado a cambiar de estado, y siempre que esté habilitada la modificación de dicha salida en el menú de *ajustes*, pulsaremos sobre una de las tres opciones disponibles *Marcha, Auto o Paro,* para forzar la marcha, el paso a automático, o el paro respectivamente.

Las 16 salidas auxiliares, con nombre"*Sal Aux* + *número de salida*", pueden ser nombradas en la *pantalla de ajustes de equipos o aparatos asociados* (Figura 20) con un nombre de hasta 10 caracteres de longitud. Esta misma pantalla permite la habilitación o inhabilitación de la modificación del estado de las salidas. Consulte el capítulo de ajustes para más información.

## **LECTURA DE LOS REGISTROS DE ALARMA**

ComboTouch realiza un refresco periódico de los registro de alarma de la central SSICombo. La visualización y puesta a cero de estos registros se realiza desde la *pantalla de alarmas* (Figura 8) a la que se accede desde el *mensaje de notificación de nuevas alarmas*  (Figura 7), desde la *pantalla de inicio* (Figura 1) o desde la *pantalla de ajustes* (Figura 18).

La notificación de nuevas alarmas y el pulsador de alarmas del menú principal son opciones configurables. Consulte el capitulo de ajustes para más información.

### **NOTIFICACIÓN DE NUEVAS ALARMAS**

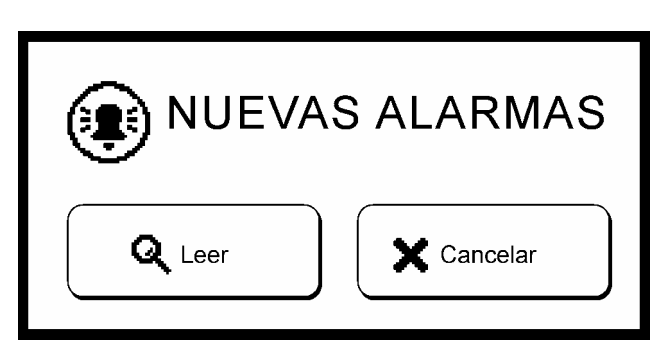

*Figura 7 – Mensaje de nuevas alarmas* 

Al producirse una nueva alarma, y siempre y cuando este configurada la notificación en la *pantalla de ajustes* (Figura 18) aparecerá un mensaje de aviso (Figura 7) invitándonos a *leer* o bien *cancelar* la lectura de los registros de alarma. En caso de cancelación el mensaje de aviso no volverá a aparecer hasta la aparición de una nueva incidencia.

### **ACCESO DESDE LA PANTALLA DE INICIO**

Es posible acceder a la lectura de registros de alarma desde la pantalla inicio a través del pulsador de alarmas siempre y cuando esté habilitado en la pantalla de ajustes correspondiente (ver capítulo de ajustes). En caso de existir registros pendientes de puesta a cero el pulsador mostrara un icono parpadeante <sup>recomo</sup> recordatorio.

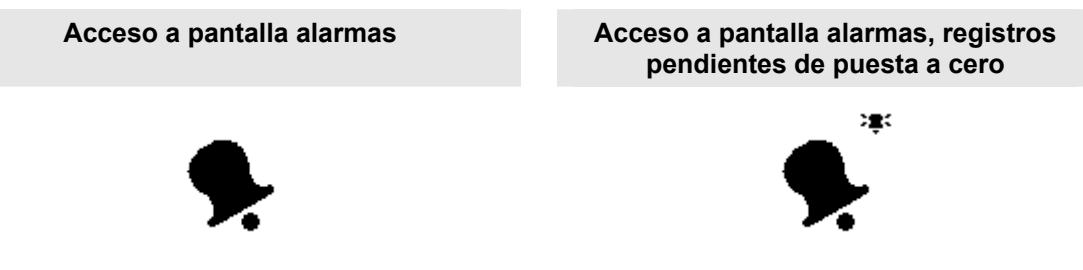

*Tabla 5 – Posibles estados del pulsador de acceso a la pantalla de alarmas* 

### **ACCESO DESDE LA PANTALLA DE AJUSTES**

También es posible acceder a la lectura de los registros de alarma desde la *pantalla de ajustes* (Figura 18). Consulte el capitulo de ajustes para más información.

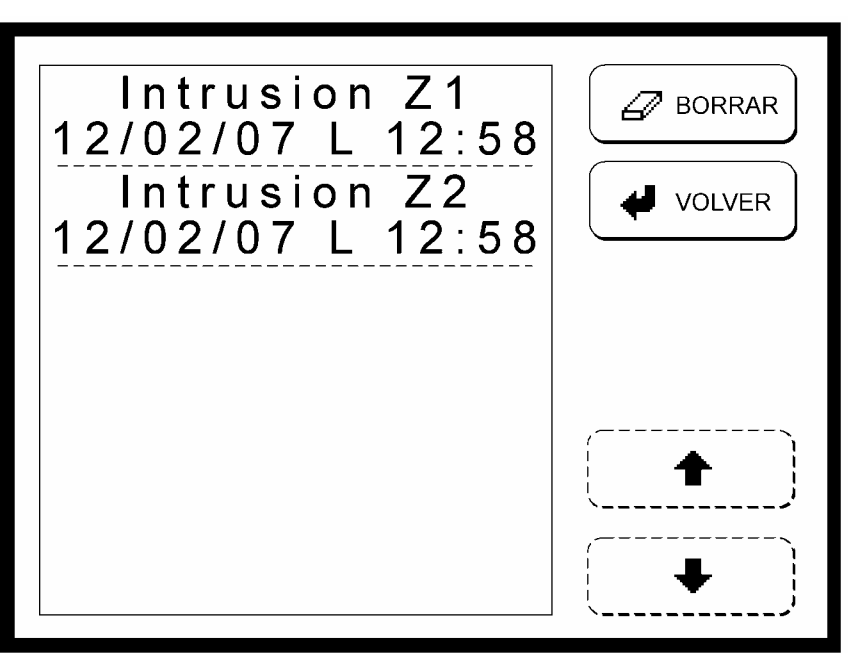

**LECTURA Y PUESTA A CERO DE LOS REGISTROS DE ALARMA**

*Figura 8 – Pantalla de alarmas* 

La *pantalla de alarmas* (Figura 8) nos muestra el listado de los registros de alarma producidos desde la última puesta a cero. Utilizaremos los pulsadores  $\bigoplus y \bigoplus$  para recorrer dicha lista. Una vez finalizada la lectura completa de los registros es recomendable realizar una puesta a cero pulsando sobre el pulsador  $\mathcal P$  borrar. La puesta a cero incluye la eliminación de los registros y la generación de las respuestas configuradas en la central domótica SSICombo.

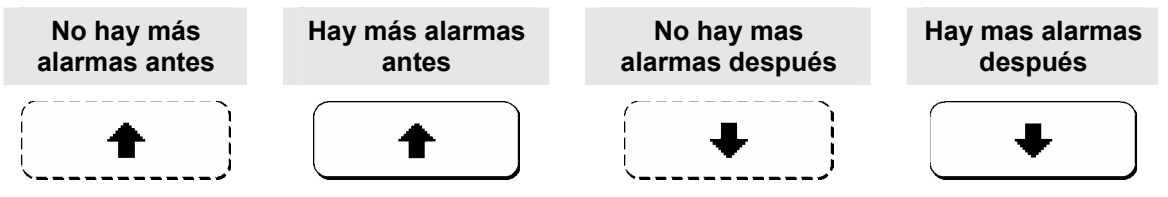

*Tabla 6 – Estados de los pulsadores de recorrido de la lista de registros de alarmas* 

El sistema no permite la puesta a cero de registros de alarma con cualquiera de las dos zonas de vigilancia de detección de movimiento activada. En este caso al pulsar sobre *borrar* aparecerá un *mensaje de seguridad conectada* (Figura 9) invitándonos a cambiar los *estados* de vigilancia o *cancelar* la puesta a cero.

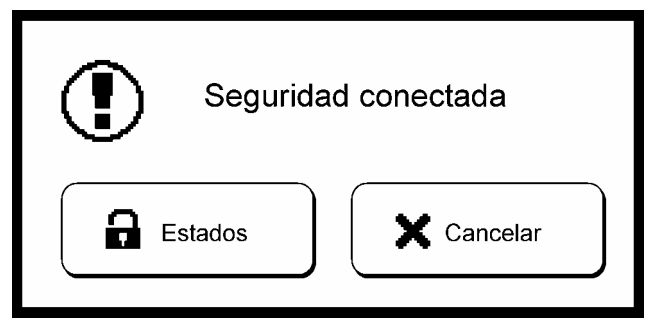

*Figura 9 – Mensaje de seguridad conectada* 

## **ESCENARIOS LUMINOSOS**

ComboTouch permite la creación de hasta ocho escenarios luminosos a través de un sencillo proceso compuesto de tres pasos: nombrado del escenario, definición de luces, y edición de los porcentajes de iluminación.

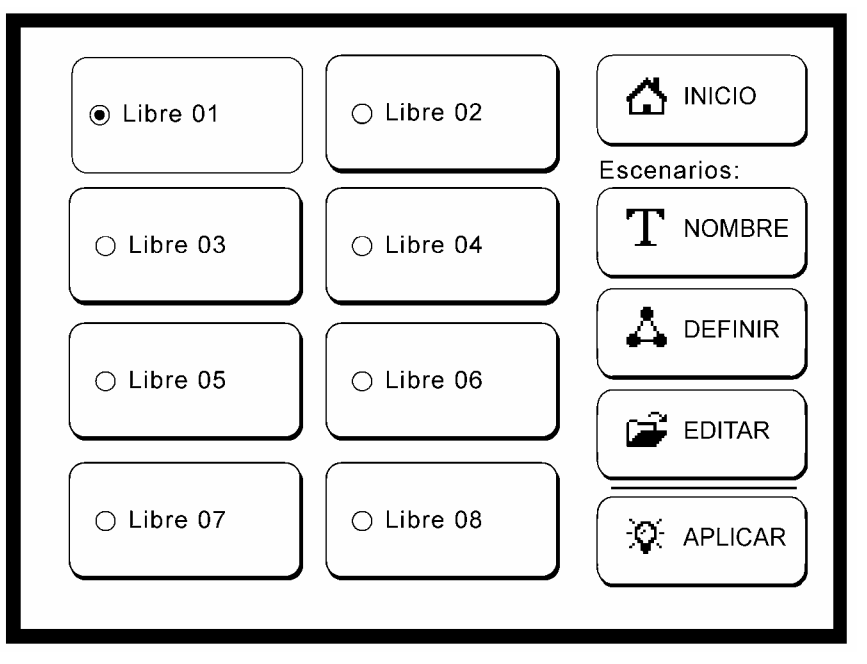

*Figura 10 – Pantalla de selección de escenario luminoso* 

## **NOMBRADO**

En primer lugar es necesario dar un nombre al escenario luminoso a crear. En la *pantalla de selección* (Figura 10) escogemos uno de los ocho escenarios y presionando el pulsador *nombre* accederemos a la *pantalla de introducción de nombres* (Figura 11).

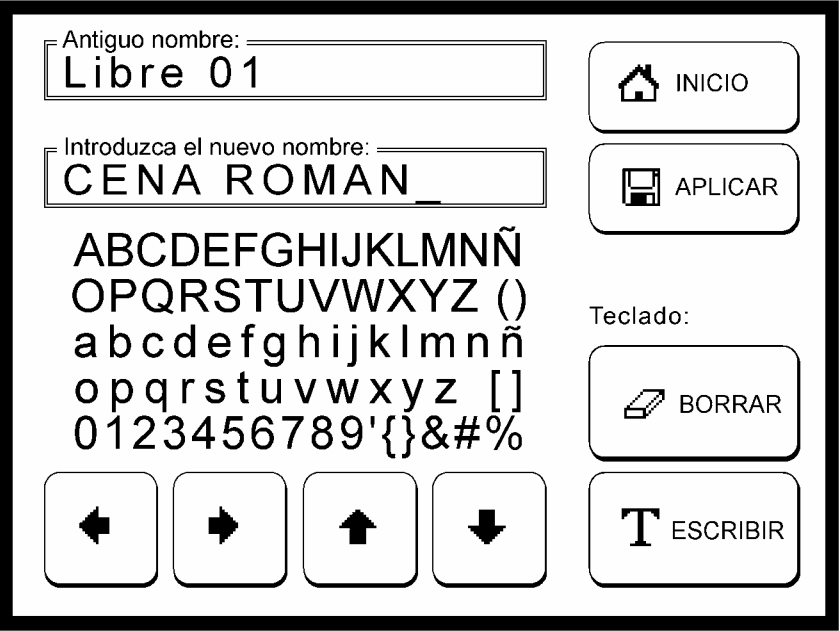

*Figura 11 – Pantalla de introducción de nombres* 

En la *pantalla de introducción de nombres* (Figura 11) debajo del *antiguo nombre* encontramos una casilla de *introducción de nuevo nombre* y un mapa de caracteres acompañado de los pulsadores de dirección < *izquierda*, → *derecha*, ← *arriba y → abajo*. Para introducir los caracteres navegaremos con los pulsadores de dirección hasta situar el cursor sobre el carácter deseado. Pulsaremos *T* escribir para introducir un nuevo carácter o bien  $\mathscr D$ *borrar* para eliminarlo repitiendo este proceso hasta lograr el nombre deseado; de un máximo de 10 caracteres. Finalmente presionando sobre *aplicar* registraremos el nuevo nombre.

#### **DEFINICIÓN DE PUNTOS DE LUZ**

El segundo paso a realizar en la creación de un escenario luminoso es la definición de puntos de luz que van a formar parte del escenario creado. Presionando el pulsador *definir* de la *pantalla de selección de escenarios* (Figura 10) accederemos a la pantalla de *definición de puntos de luz* (Figura 12).

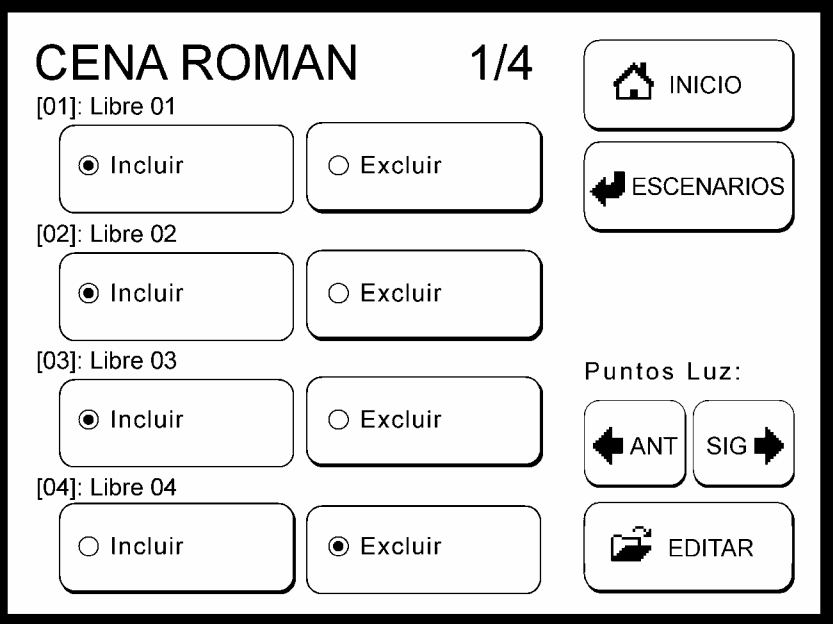

*Figura 12 – Pantalla de definición de puntos de luz* 

En esta pantalla se mostrarán, según *ajustes*, hasta 16 puntos de luz posibles divididos en hasta cuatro pantallas distintas. Pulsando sobres *incluir* o *excluir* incluiremos o excluiremos respectivamente los puntos de luz deseados. Utilizaremos los pulsadores  $\blacklozenge$  ant  $\vee \blacktriangleright$  *sig* para acceder a los puntos de luz anteriores o posteriores respectivamente.

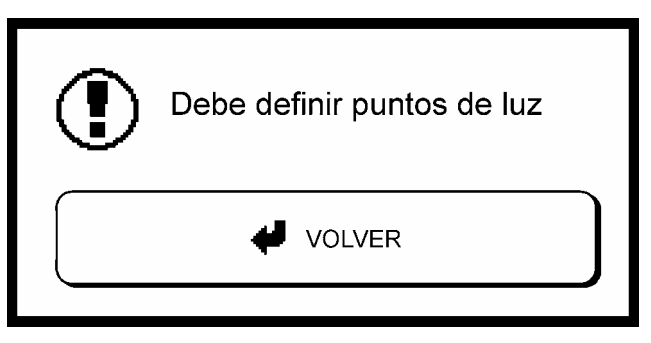

*Figura 13 – Mensaje de alerta de puntos no definidos* 

Cada escenario luminoso debe estar compuesto de un punto de luz como mínimo. Al intentar acceder a la *pantalla de edición* sin estar incluido como mínimo un punto de luz aparece un mensaje de aviso (Figura 13) obligándonos a volver a la *pantalla de definición*.

## **EDICIÓN**

Finalmente, una vez realizado el proceso de etiquetado y de definición de puntos de luz, accedemos a la *pantalla de edición de escenario luminoso* (Figura 14). Es posible acceder a dicha pantalla a través del pulsador **e editar tanto desde la** *pantalla de definición de puntos de luz* (Figura 12) como desde la *pantalla de selección de escenarios luminosos* (Figura 10).

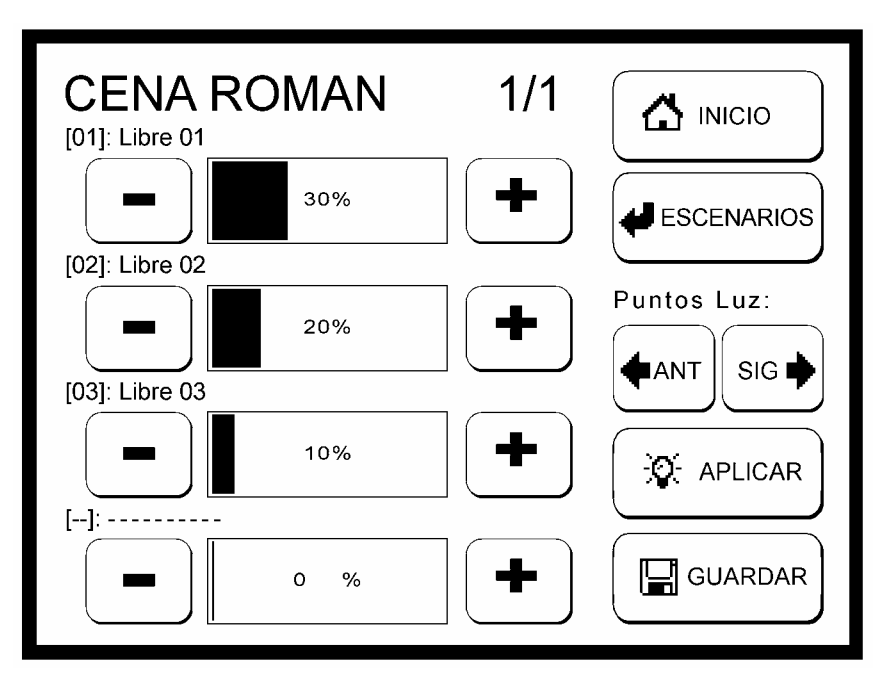

*Figura 14 – Pantalla de edición de escenarios luminosos* 

En este último paso solo queda definir el tanto por ciento de luminosidad deseado para cada uno de los puntos de luz definidos. Para ello basta simplemente con pulsar sobre los pulsadores *+ más* o *– menos* de la correspondiente barra de nivel para aumentar o disminuir respectivamente el porcentaje programado. Si el escenario incluye más de cuatro puntos de luz accederemos a los anteriores o posteriores puntos de luz a través de los pulsadores de navegación ♦ ant y ♦ sig respectivamente. Una vez establecidos los niveles de luminosidad para cada una de las luces incluidas registraremos los cambios presionando sobre *guardar.* 

Los nombres de los puntos de luz, nombrados por defecto como "*Libre* + *numero de luz*" pueden ser renombrados en la *pantalla de ajustes de puntos de luz* (Figura 21). Esta misma pantalla permite la habilitación o inhabilitación global de los 16 puntos de luz posibles. Consulte el capítulo de ajustes para más información.

### **MANDO DE LOS ESCENARIOS LUMINOSOS**

Una vez realizada la creación de escenarios luminosos tan solo es necesario presionar *aplicar* para establecer el escenario deseado. Este botón se encuentra tanto en la *pantalla de selección de escenarios* (Figura 10) como en la *pantalla de edición de escenarios* (Figura 14). En caso de querer aplicar un escenario desde *la pantalla de selección* será necesario seleccionar el escenario previamente.

También es posible aplicar un escenario luminoso temporal producto de la modificación de un escenario luminoso ya existente. Para ello editaremos el escenario luminoso deseado y pulsaremos  $\Re$  *aplicar* sin registrar los cambios.

## **ASPIRACIÓN CENTRALIZADA**

ComboTouch comprueba periódicamente el estado de los niveles de *mantenimiento*, *limpieza de filtro* y *vaciado de cubeta* del equipo de aspiración centralizada y permite, desde una de las pantallas instaladas en el sistema, visualizar y realizar la puesta a cero de los niveles comprobados.

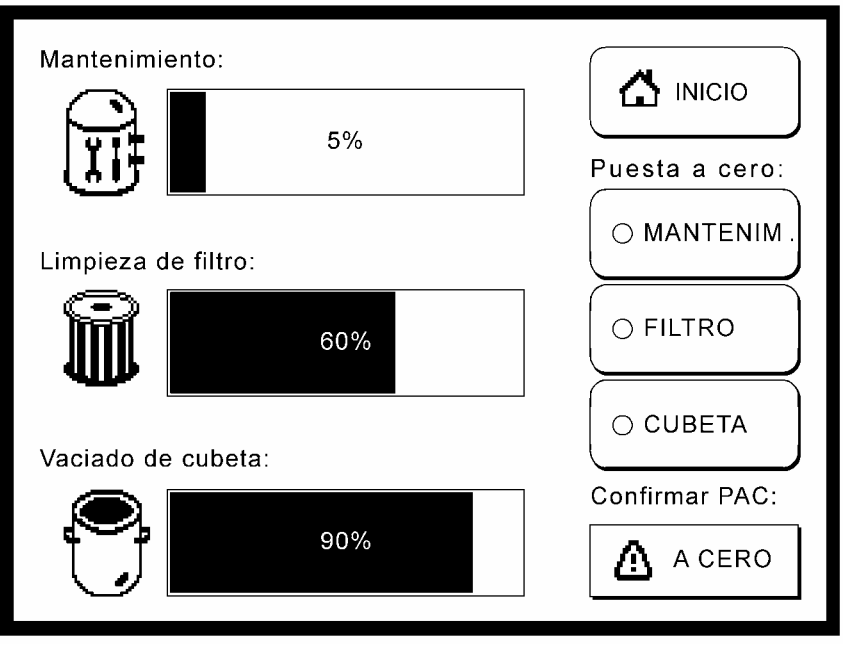

*Figura 15 – Pantalla de aspiración centralizada* 

## **NOTIFICACIÓN DE INCIDENCIAS**

Si cualquiera de los tres niveles alcanzara o superara el 100%, y siempre que esté configurada la notificación en la *pantalla de ajustes de aspiración* (Figura 22), un mensaje de aviso (Figura 16) aparecerá invitándonos a *ver* el progreso de los niveles controlados (Figura 15) o bien **X** cancelar su visualización.

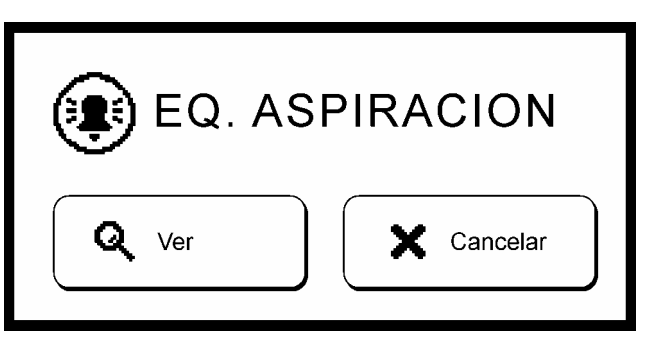

*Figura 16 – Mensaje de aviso de aspiración centralizada* 

En caso de cancelar la lectura de los niveles el mensaje de notificación no volverá a aparecer hasta la aparición de una nueva incidencia.

#### **VISUALIZACIÓN Y PUESTA A CERO DE NIVELES**

La *pantalla de aspiración centralizada* (Figura 15) muestra los niveles comprobados del equipo de aspiración y permite su puesta a cero. Podemos acceder a esta pantalla desde el *mensaje de aviso de aspiración centralizada* (Figura 16), en caso de existir alguna incidencia, o en cualquier momento desde la *pantalla de inicio* (Figura 1), siempre que este habilitado el botón de aspiración en la *pantalla de ajustes de la pantalla de inicio* (Figura 19).

Si existiera una incidencia en cualquiera de los tres niveles comprobados este pulsador mostrará un icono parpadeante  $\ddot{\ddot{\bullet}}$  como recordatorio del entretenimiento y la puesta a cero pendientes.

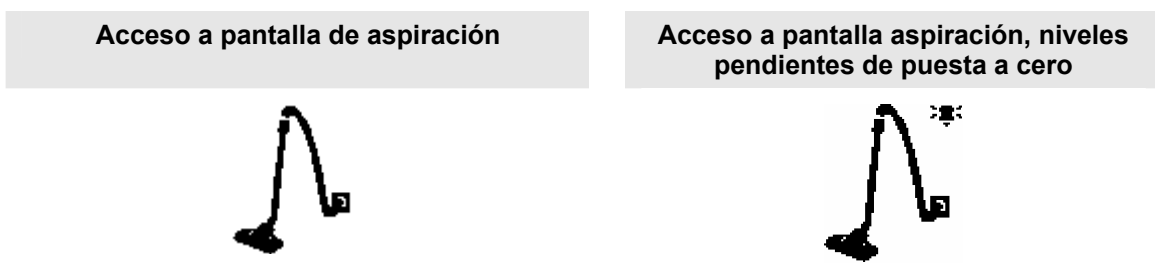

*Tabla 7 – Posibles estados del botón de acceso a la pantalla de aspiración* 

El proceso de puesta a cero esta compuesto de dos pasos a fin de evitar una puesta a cero accidental. En primer lugar es necesario seleccionar cual de los tres niveles deseamos poner a cero. Para ello pulsaremos sobre el botón correspondiente del panel de *puesta a cero*. En segundo lugar pulsaremos sobre la tecla *a cero* del panel *confirmar pac* dando lugar al reinició de la barra de nivel seleccionada en el primer paso. Es importante estar seguros al efectuar la puesta a cero ya que una vez realizada no hay modo de recuperar el valor del nivel inicializado.

## **NIVELES COMPROBADOS**

Mantenimiento

Indica cuanto le falta al equipo para su próxima revisión.

Limpieza de filtro

Indica cuanto le falta al equipo para la próxima limpieza de filtro.

Vaciado de cubeta

Estimación del llenado de la cubeta.

### **ENTRETENIMIENTO**

En el momento en que cualquiera de los tres niveles supera el 100% es necesario realizar el entretenimiento correspondiente de revisión, limpieza de filtro o vaciado de cubeta. Para el mantenimiento, y si el usuario así lo estima también para la limpieza de filtro, es necesario contactar con la empresa instaladora o encargada del mantenimiento.

El uso continuado de un equipo de aspiración una vez superado el 100% de cualquiera de los tres niveles puede provocar la **avería** (motor o escobillas), o el funcionamiento anómalo (sobrecalentamiento y/o pérdida de potencia de aspiración) del equipo.

Una vez realizado cualquiera de los entretenimientos del equipo es necesario realizar la puesta a cero del nivel correspondiente.

## **AJUSTES**

En la sección de ajustes se encuentra la configuración del equipo que permite modificar la notificación de alarmas, los pulsadores de la pantalla de inicio, los pulsadores y el nombre de los equipos o aparatos asociados (salidas) y puntos de luz, y los niveles de la aspiración centralizada.

## **ACCESO**

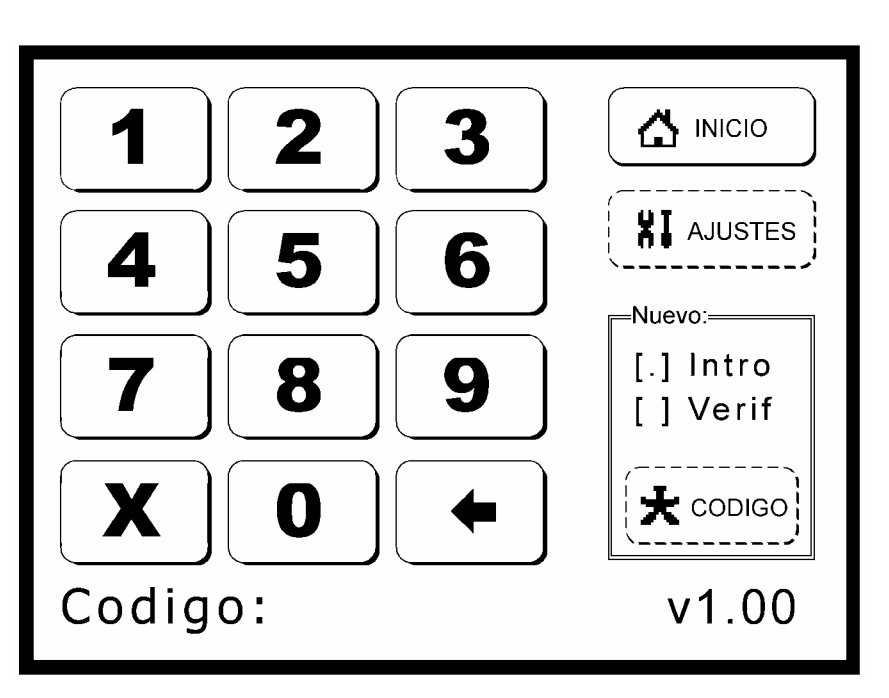

*Figura 17 – Pantalla de acceso a los ajustes* 

Para acceder a la *pantalla de ajustes* (Figura 18) es necesario presionar el pulsador *ajustes* de la *pantalla de inicio* (Figura 1), introducir el *código de ajustes*, por defecto 1234, en la *pantalla de acceso* (Figura 17) y finalmente presionar el pulsador *ajustes*.

## **CAMBIO DE CODIGO DE AJUSTES**

En la *pantalla de acceso* (Figura 17), y previa introducción del anterior código de ajustes, introducimos el nuevo código y presionamos el pulsador **\*** código. El carácter "v" (visto) aparecerá en la casilla *intro* del panel *nuevo*. A continuación reintroducimos el nuevo código y presionamos **\*** código. Si ambos códigos coinciden el carácter "v" (visto) aparecerá en la casilla *verif* del panel *nuevo* indicándonos que el cambio se realizo con éxito. En caso contrario el carácter "\*" aparecerá indicándonos que el cambio no se realizo.

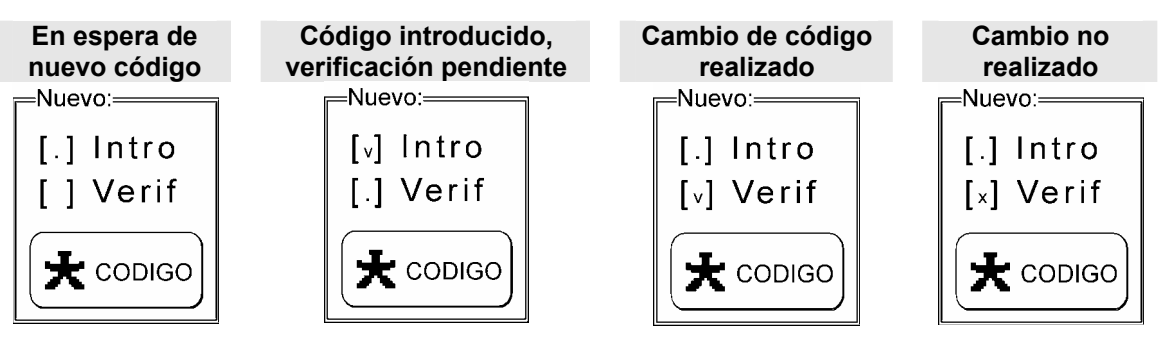

*Tabla 8 – Proceso de introducción de nuevo código* 

## **PANTALLA DE AJUSTES**

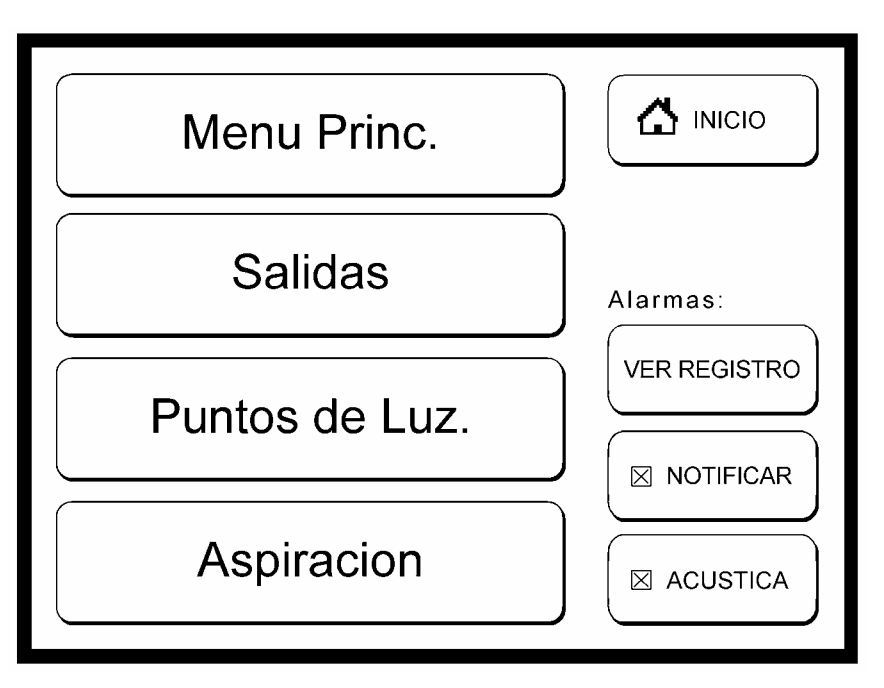

*Figura 18 – Pantalla de ajustes* 

## **Descripción de servicios**

- Acceso a las distintas pantallas de ajustes.
- Acceso directo a la pantalla de alarmas. Configuración de los parámetros de notificación.

## **Acceso a las distintas pantallas de ajustes**

La *pantalla de ajustes* (Figura 18) permite acceder a las distintas pantallas de ajustes. Para ello dispone de siguientes cuatro pulsadores:

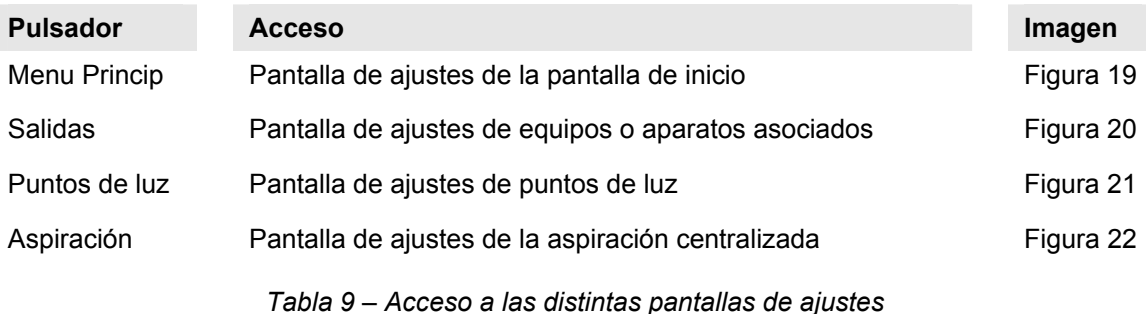

#### **Acceso directo a la pantalla de alarmas. Configuración de los parámetros de notificación.**

Presionando el pulsador *ver registro* accederemos a la *pantalla de alarmas* (Figura 8). Para habilitar o inhabilitar la notificación de alarmas y habilitar o inhabilitar la emisión de una señal acústica con la notificación de alarmas basta con presionar sobre los pulsadores *notificación* y *acústica* respectivamente.

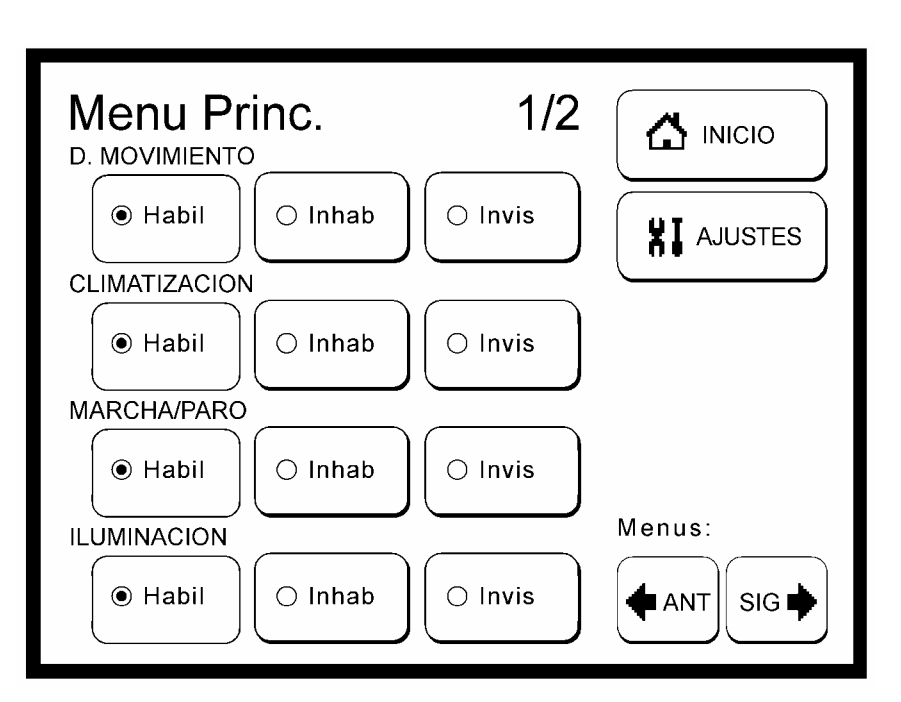

## **PANTALLA DE INICIO**

*Figura 19 – Pantalla de ajustes de la pantalla de inicio* 

### **Descripción de servicios**

Habilitación, inhabilitación o eliminación de los pulsadores de la pantalla de inicio.

### **Manejo**

La *pantalla de ajustes de la pantalla de inicio* (Figura 19) permite habilitar, inhabilitar o eliminar cada uno de los pulsadores, excepto el de acceso a ajustes, de la *pantalla de inicio*  (Figura 1). Para ello tan solo es necesario seleccionar uno de los tres pulsadores asociados a cada uno de los pulsadores de inicio, *habil* para habilitar, *Inhab* para inhabilitar o *invis* para eliminar. Con los pulsadores  $\blacklozenge$  ant, y  $\blacktriangleright$  sig accederemos a la configuración de los distintos pulsadores de inicio.

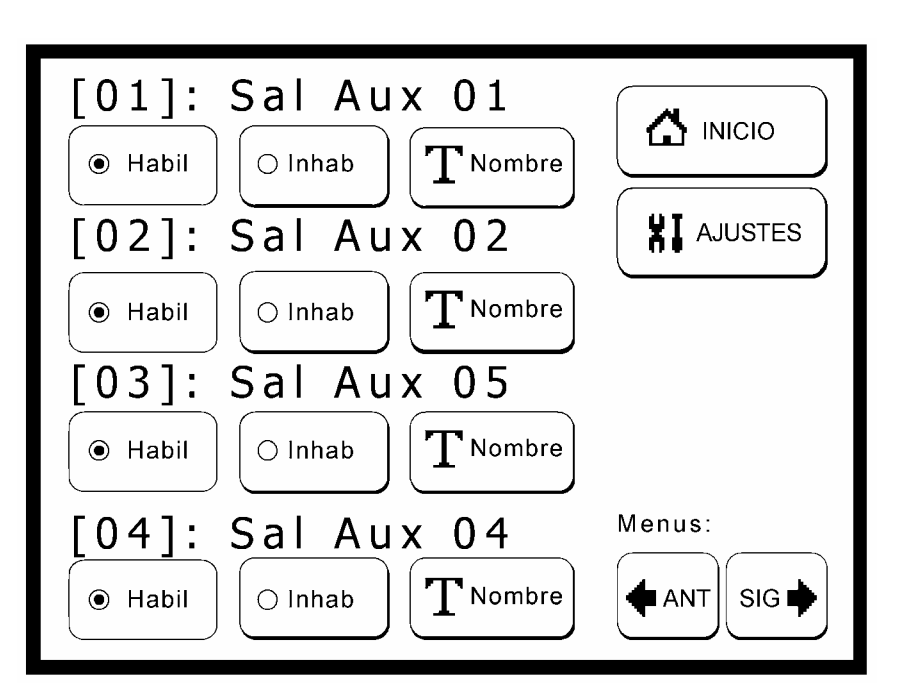

## **EQUIPOS O APARATOS ASOCIADOS**

*Figura 20 – Pantalla de ajustes de equipos o aparatos asociados* 

### **Descripción de servicios**

- Habilitación o inhabilitación del mando de cualquiera de las 16 salidas auxiliares.
- □ Cambio de nombre de cualquiera de las 16 salidas auxiliares.

#### **Manejo**

Los equipos o aparatos asociados al sistema son controlados por la central SSICombo a través de las salidas auxiliares. La pantalla de ajustes permite habilitar o inhabilitar el mando de estas salidas así como cambiar el nombre asignado, por defecto "*Sal Aux + número de salida*".

Presionaremos sobre el pulsador *habil* o *inhab* de la correspondiente salida para habilitar o inhabilitar el mando de esta. Presionando sobre *nombre* accederemos a la pantalla de *introducción de nombre* (Figura 11) cuyo funcionamiento puede ser visto en el eiemplo mostrado en el capítulo de escenarios luminosos. Utilizaremos sobre los pulsadores < ant, y **→** sig para retroceder o avanzar entre las 16 salidas posibles.

Los nombres de las salidas auxiliares son almacenados en la central SSICombo. Así pues al introducir un nuevo nombre es necesario enviarlo a la central. Una vez modificado en la *pantalla de introducción de nombres* (Figura 11) y al presionar **a** aplicar aparecerá brevemente un *mensaje de envío de datos* permitiéndonos la cancelación del mismo. Al desaparecer quedará establecido el nuevo nombre.

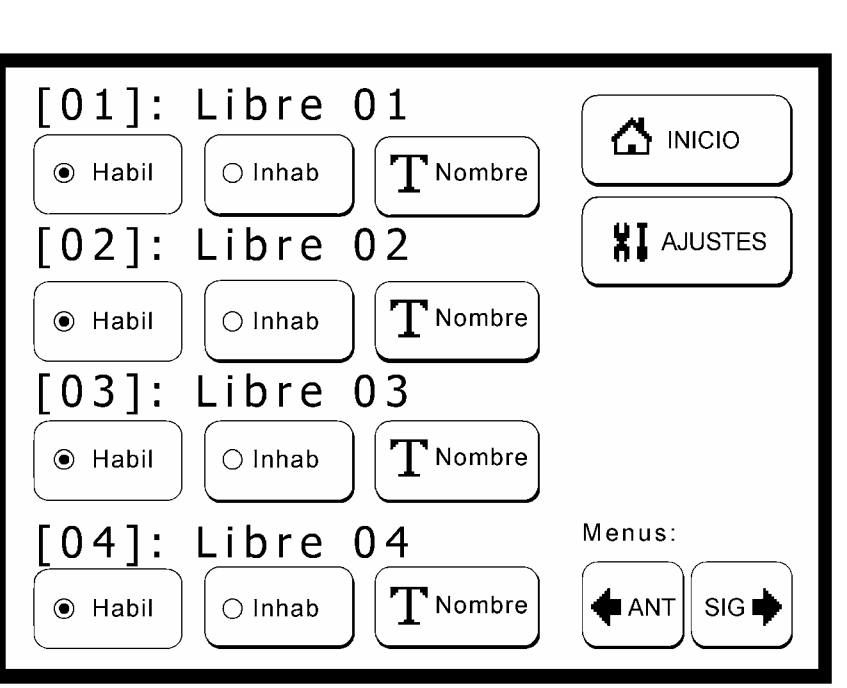

## **PUNTOS DE LUZ**

*Figura 21 – Pantalla de ajustes de puntos de luz* 

#### **Descripción de servicios**

- Habilitación o inhabilitación del uso de cualquiera de los 16 puntos utilizados en los escenarios luminosos.
- Cambio del nombre de cualquiera de los 16 puntos de luz utilizados en los escenarios luminosos.

#### **Manejo**

La *pantalla de ajustes de puntos de luz* (Figura 21) permite habilitar e inhabilitar el uso de cada uno de los hasta 16 puntos de luz utilizados en los escenarios luminosos. Permite también la modificación del nombre de dichos puntos de luz.

Presionaremos el pulsador *habil* o *inhab* del correspondiente punto de luz para habilitar o inhabilitar el uso de esta. Presionando sobre *nombre* accederemos a la pantalla de *introducción de nombre* (Figura 11) cuyo funcionamiento puede ser visto en el ejemplo mostrado en el capítulo de escenarios luminosos. Utilizaremos sobre los pulsadores <sup>♦</sup> ant, y ♦ *sig* para retroceder o avanzar entre los 16 puntos de luz posibles.

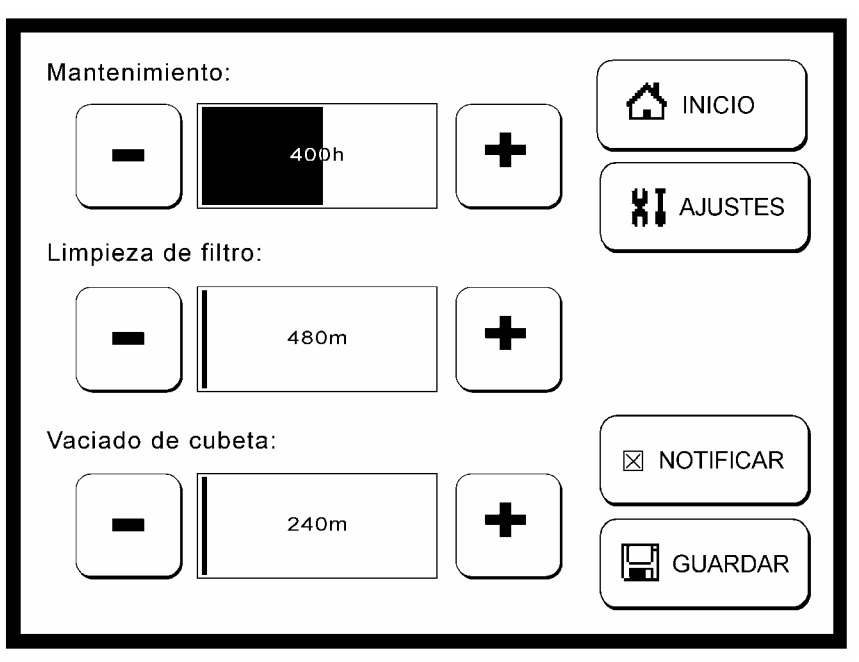

## **ASPIRACIÓN CENTRALIZADA**

*Figura 22 – Pantalla de ajustes de aspiración* 

### **Descripción de servicios**

- Definición de los niveles de las tareas de entretenimiento de la aspiración centralizada.
- Habilitación o inhabilitación de la notificación de incidencias en las tareas de entretenimiento del equipo de aspiración centralizada

## **Manejo**

Por último la *pantalla de ajustes de aspiración* (Figura 22) permite definir el tiempo asociado a cada una de las tareas de entretenimiento del equipo de aspiración centralizada. Para ello presionaremos los pulsadores + mas y – menos de la barra de nivel asociada a la tarea cuyo tiempo deseamos modificar. Los tiempos están expresados en horas (h) en el caso del mantenimiento y en minutos (m) en el caso de la limpieza de filtro y el vaciado de cubeta.

Esta pantalla permite también habilitar o inhabilitar la notificación del *mensaje de aviso de la aspiración centralizada* (Figura 16). Presionaremos *notificar* para cambiar el estado de habilitado, casilla marcada, a inhabilitado o viceversa.

## **MENSAJE DE OPERACIÓN PENDIENTE**

ComboTouch nos avisará con un mensaje (Figura 23) si pretendemos salir de cualquiera de las pantallas de mando con alguna operación pendiente de ser confirmada. El mensaje de operación pendiente nos permite *reintentar*, volviendo a la pantalla desde la que se efectuó la operación, o bien **independición** aperación pendiente.

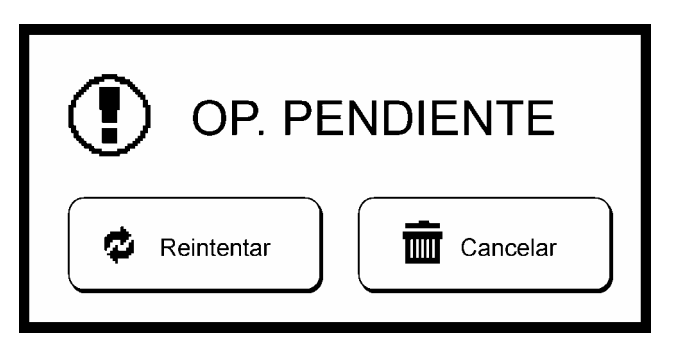

*Figura 23 – Mensaje de operación pendiente* 

El proceso de cancelación consiste en la anulación del envío de la operación pendiente de confirmación. Así pues es posible que a pesar de presionar **mo** cancelar la operación aun estando pendiente de confirmación si se haya realizado.

### **Nota técnica acerca del mensaje de operaciones pendientes**

El sistema de comunicaciones establecido entre la central domótica SSICombo y las distintas pantallas ComboTouch conectadas realiza un ciclo completo de refresco de datos e instrucciones en tiempo cercano a los 100ms por pantalla instalada. Así pues en el peor de los casos, 16 pantallas conectadas, una instrucción debería de verse confirmada en un tiempo máximo de un segundo y medio.

En caso de intentar cambiar de pantalla antes de que la central SSICombo haya confirmado la realización de una operación nos aparecerá el mensaje de operación pendiente. Si dicho mensaje aparece frecuentemente aun y realizando el cambio de pantalla pasado un tiempo mayor a un ciclo completo de lectura, que a su vez depende del número de pantallas instaladas, es posible que este experimentando problemas de comunicación. Dichos problemas pueden estar provocados por un cableado defectuoso o el fallo de alguna de las pantallas conectadas al sistema.

En todo caso debido a la naturaleza distribuida del sistema, y para mayor seguridad en la correcta ejecución de las operaciones realizadas, es recomendable esperar la confirmación visual correspondiente de cada pantalla.

# **APÉNDICE DE INSTALACIÓN**

## **PLACA COMBOTOUCH**

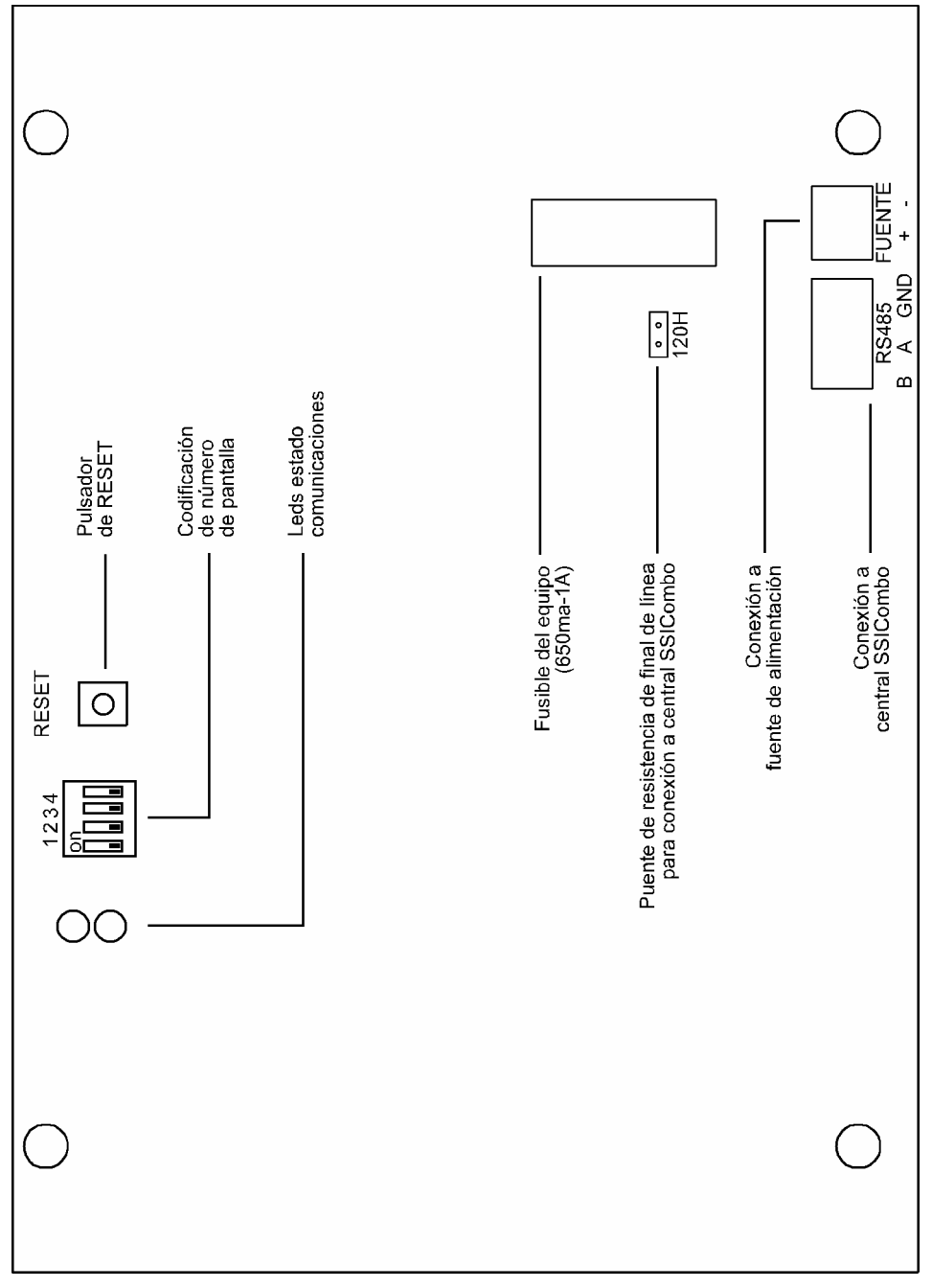

*Figura 24 – Placa ComboTouch* 

## **ESQUEMA DE INSTALACIÓN**

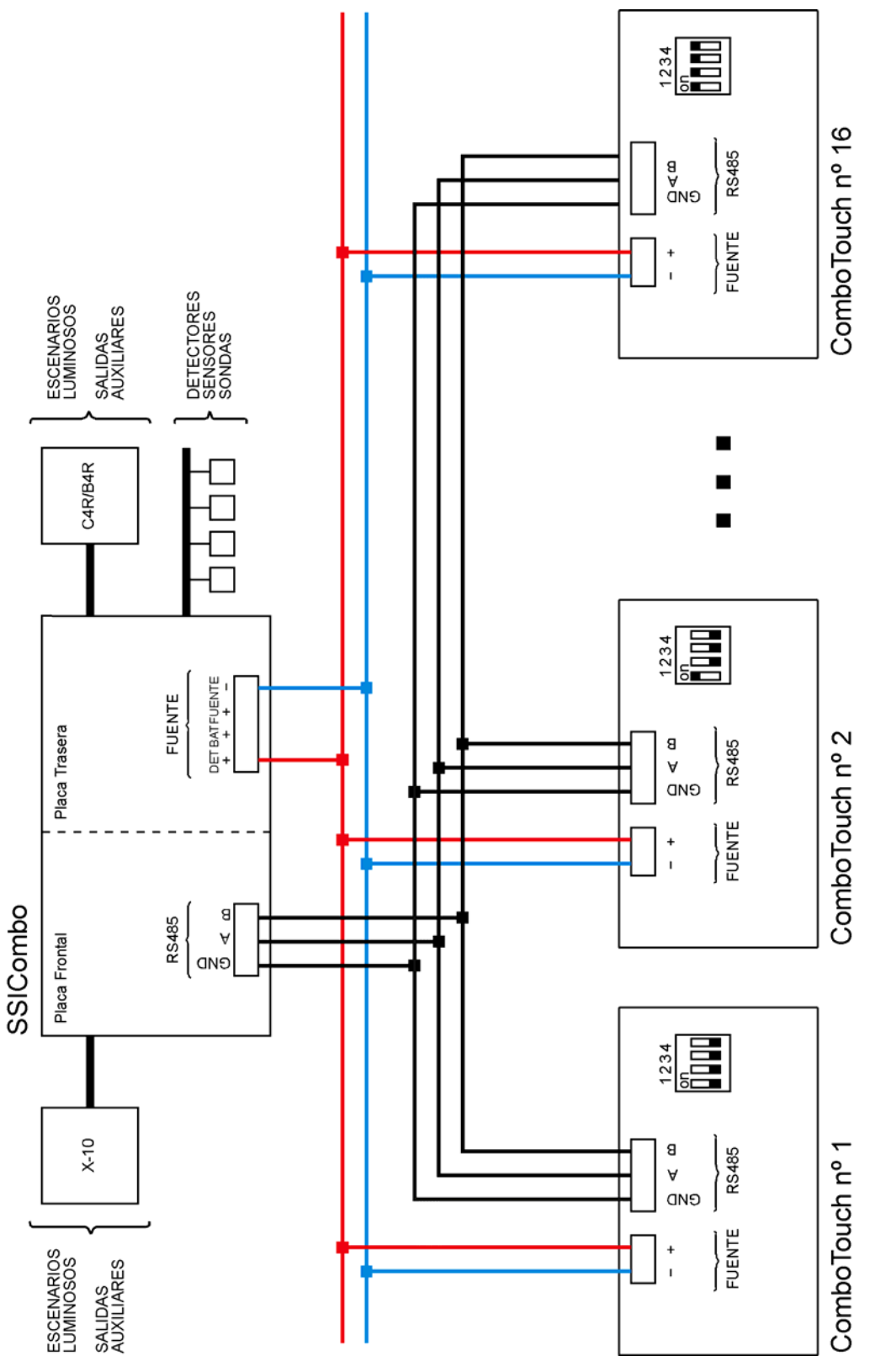

*Figura 25 – Esquema de instalación* 

 *Nota: En instalaciones con una distancia entre equipos superior a los 40 metros consultar previamente con el departamento técnico.* 

## **CODIFICACIÓN**

Es necesario identificar las distintas pantallas conectadas al sistema. Para ello deberemos codificar mediante un switch de 4 circuitos y 16 combinaciones ubicado en la placa de la pantalla ComboTouch según la figura siguiente.

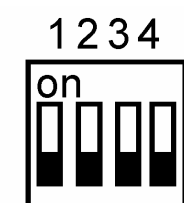

Código 1

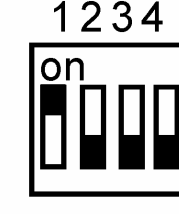

Código 2

1234

on

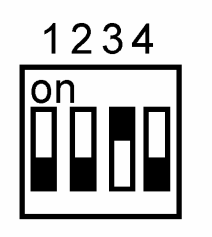

Código 5

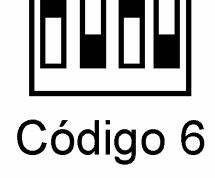

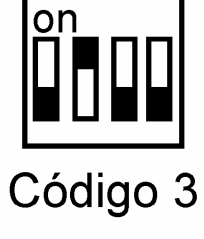

1234

on

1234

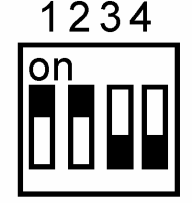

Código 4

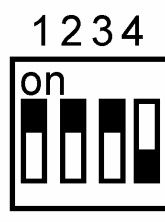

Código 7

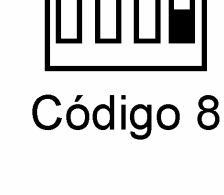

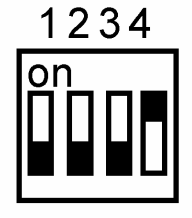

Código 9

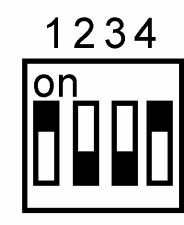

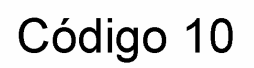

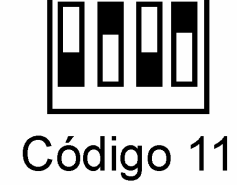

on

1234

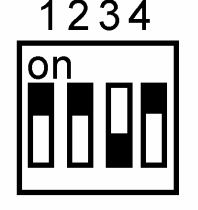

Código 12

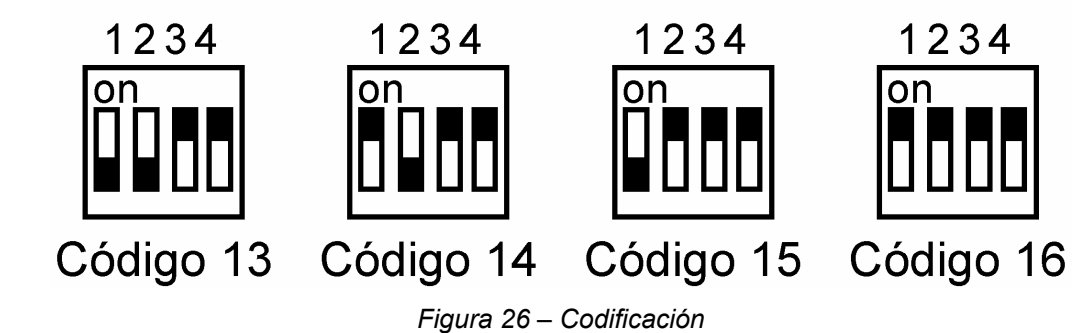

## **Habilitación de pantallas instaladas**

Una vez codificadas cada una de las pantallas con un código único es necesario habilitar la comunicación de cada una de ellas en la configuración del sistema SSICombo. Consulte el manual de instalador de dicho equipo para más detalles.

## **CONFIGURACIÓN DE PUNTOS DE LUZ**

La configuración de puntos de luz, bien sean a través de X-10, dimmers o todo/nada, código estándar o código extendido, o por salida auxiliar todo/nada, se realiza en la configuración de la central SSICombo. Consulte el manual de instalador de dicho equipo para más detalles.

Toda la información incluida en este documento esta sujeta a modificaciones sin previo aviso. El fabricante no representa ni garantiza (implícitamente o no) la exactitud e integridad de este documento, y de ninguna manera se le puede hacer responsable de cualquiera pérdida de beneficios o daño comercial o personal, incluidos –pero no limitados a ellos- los daños especiales, accidentales, consecuentes, u otros.

Ninguna parte de este documento puede reproducirse o transmitirse de cualquier forma sin previo consentimiento por cualquier medio sin el permiso por escrito del fabricante.

Todas las marcas y nombres de producto utilizados en este documento son marcas comerciales o marcas registradas de sus respetivos propietarios.